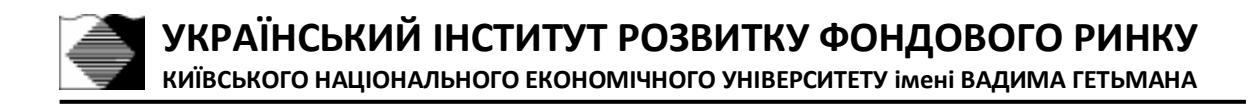

# **ПОРЯДОК ТЕСТУВАННЯ З ВИКОРИСТАННЯМ СИСТЕМИ [«ДИСТАНЦІЙНЕ НАВЧАННЯ ТА АТЕСТАЦІЯ](http://distance.usmdi.org/)  [ФАХІВЦІВ З ПИТАНЬ ФОНДОВОГО РИНКУ»](http://distance.usmdi.org/)**

**УІРФР 2020**

## **ЗМІСТ**

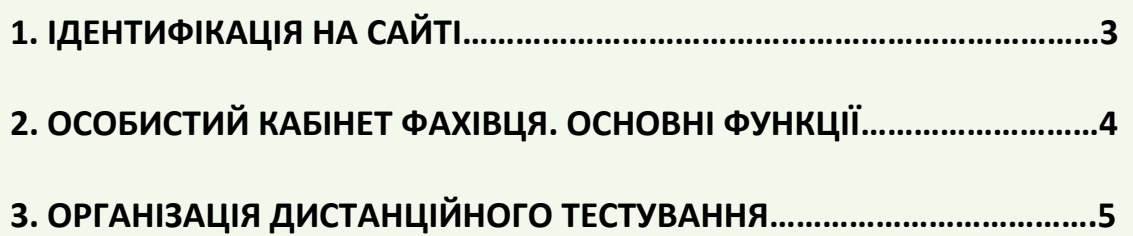

### **1. ІДЕНТИФІКАЦІЯ НА САЙТІ**

1) Зайти на сайт Дистанційного навчання та атестації фахівців з питань фондового ринку <http://distance.usmdi.org/> та натиснути у лівому нижньому(або правому верхньому) кутку екрану на посилання *Вхід*:

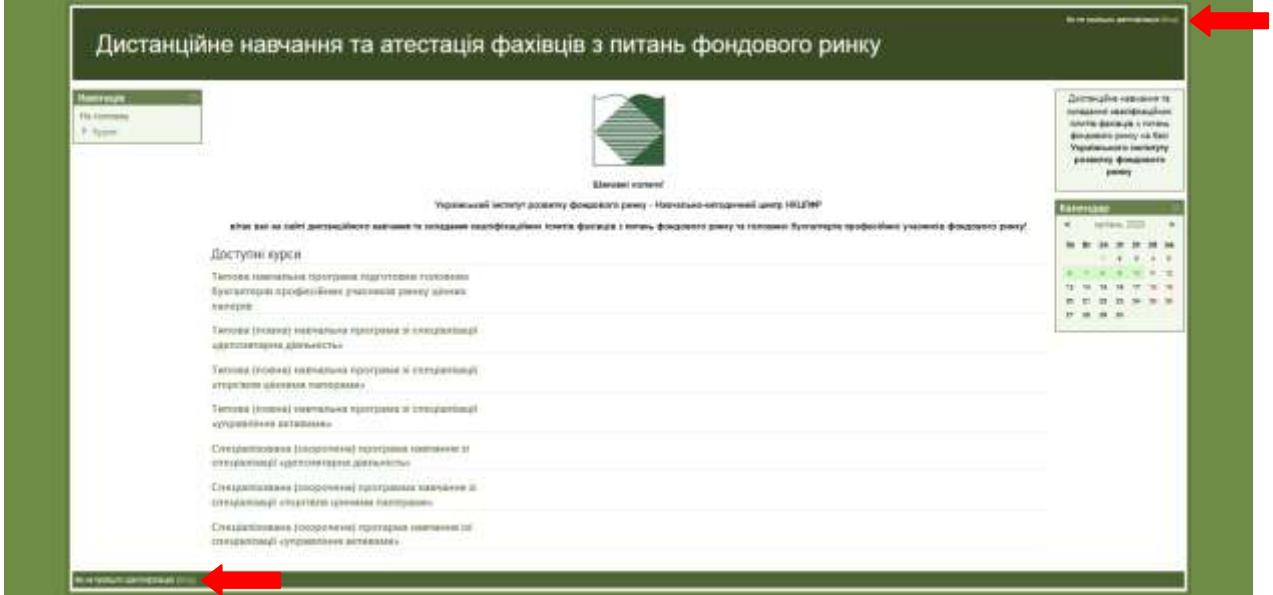

2) Ввести свої **Ім`я входу** та **Пароль**, які були надіслані Адміністратором УІРФР на електронну адресу фахівця, та натиснути кнопку **Вхід**:

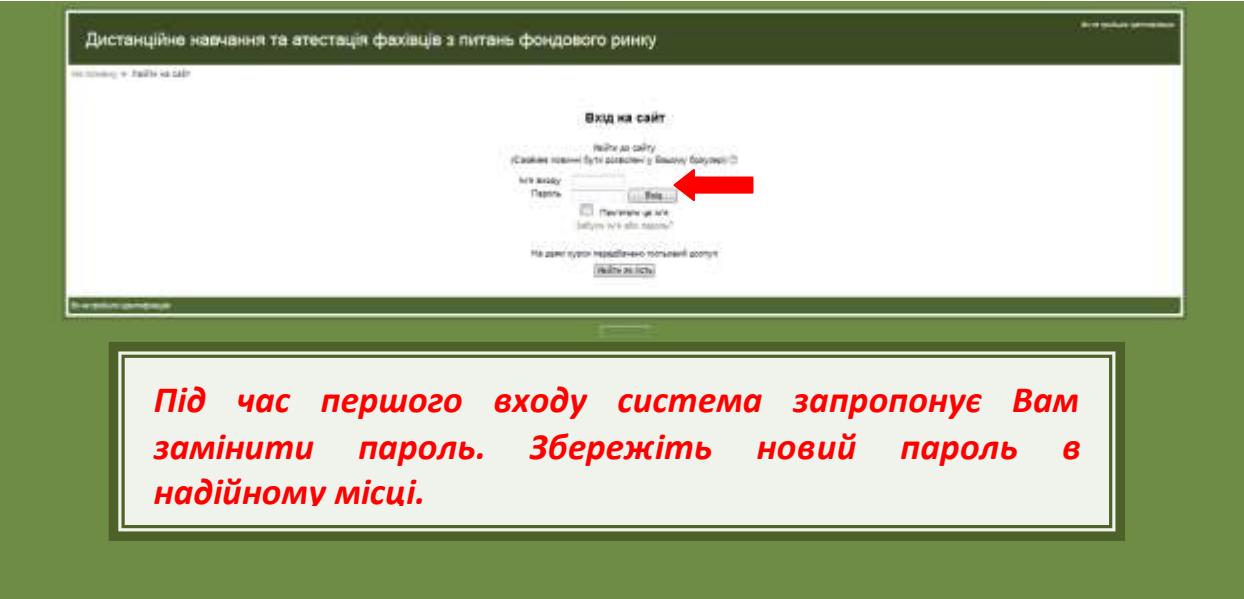

#### **2. ОСОБИСТИЙ КАБІНЕТ ФАХІВЦЯ. ОСНОВНІ ФУНКЦІЇ**

1). Після ідентифікації Ви потрапляєте на сторінку **Головна** з переліком курсів, за якими Ви можете пройти тестування:

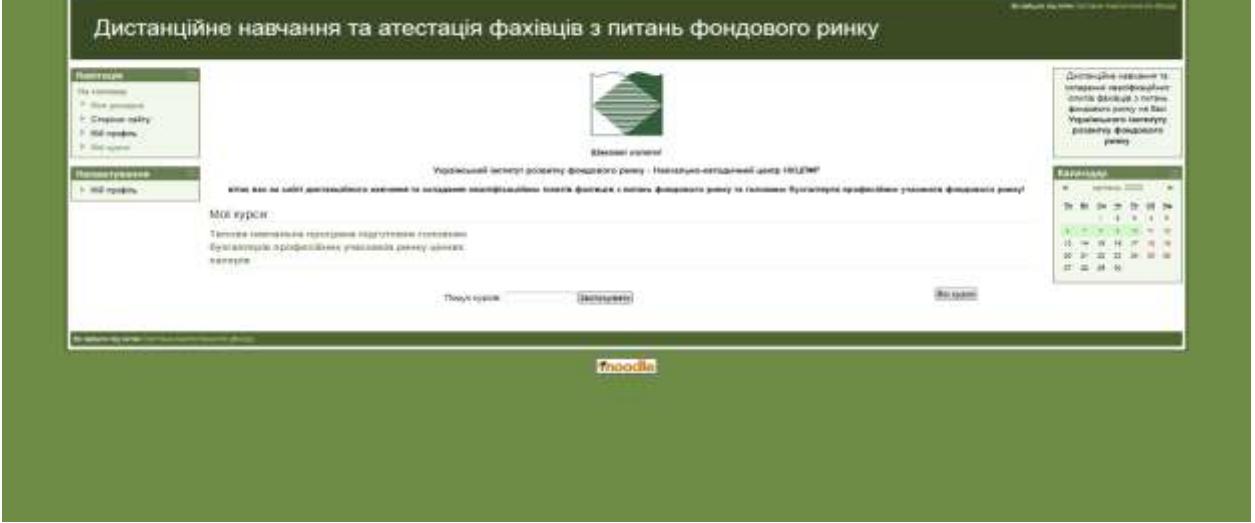

В більшості випадків це буде тільки один курс **Кваліфікаційний іспит зі спеціалізації**, за якою Ви зареєструвалися для складання кваліфікаційного іспиту.

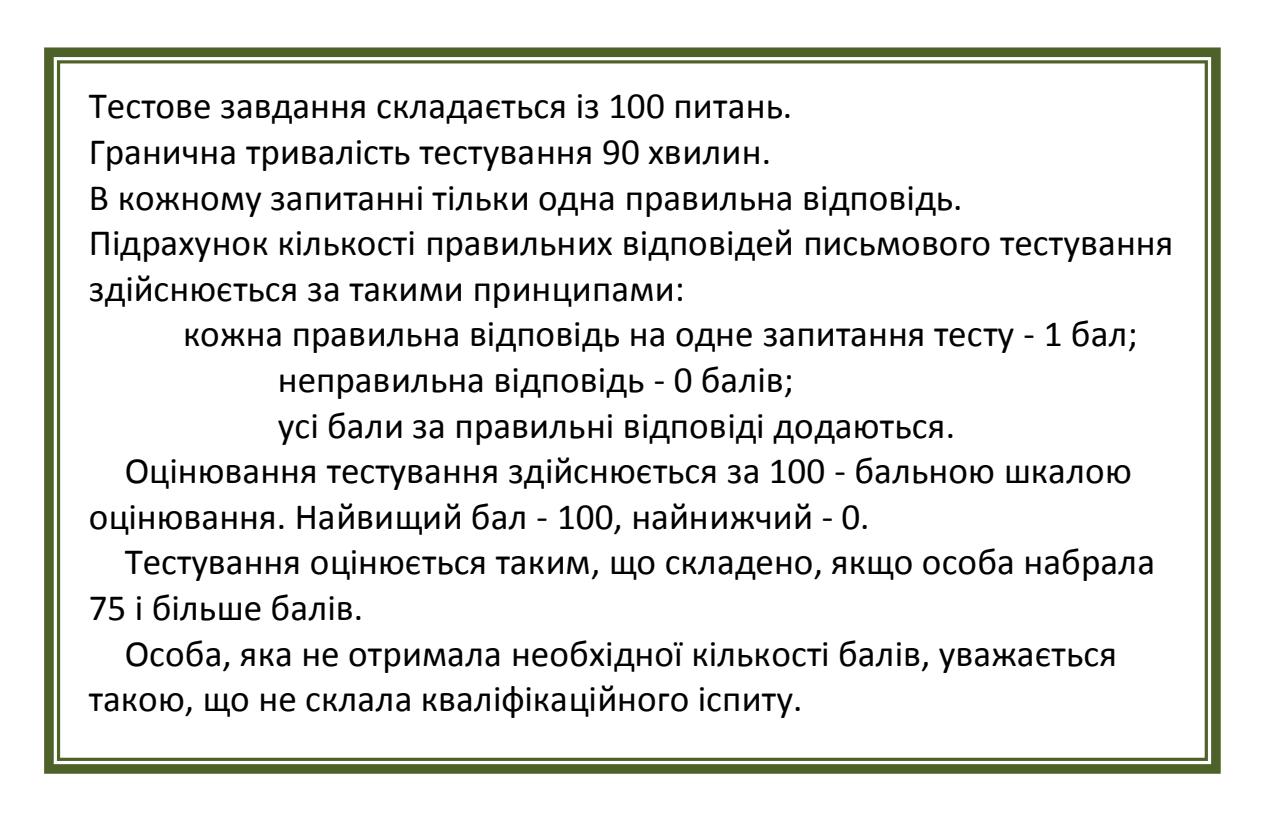

#### **3. ОРГАНІЗАЦІЯ ДИСТАНЦІЙНОГО ТЕСТУВАННЯ**

Після натискання на відповідний курс **Кваліфікаційний іспит зі спеціалізації** Ви потрапляєте на сторінку з Вашим тестовим завданням. Обираєте **Тест** іпотрапляєте на стартову сторінку тестового завдання.

На цій сторінці зазначені основні параметри тестового завдання.

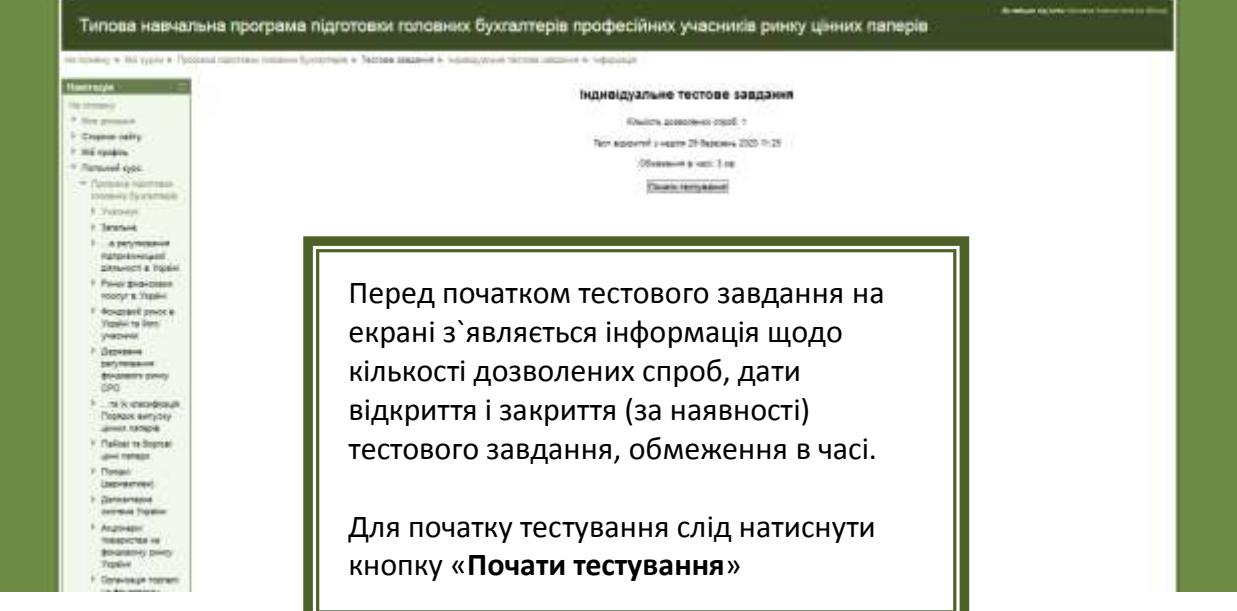

Після натискання кнопки «**Почати тестування**» система запропонує підтвердити початок тестування чи скасувати початок тестування. У разі відмови від тестування слід натиснути кнопку «**Скасувати**». У разі підтвердження початку тестування шляхом натискання кнопки «**Почати спробу**» відкриється вікно із тестовими питаннями:

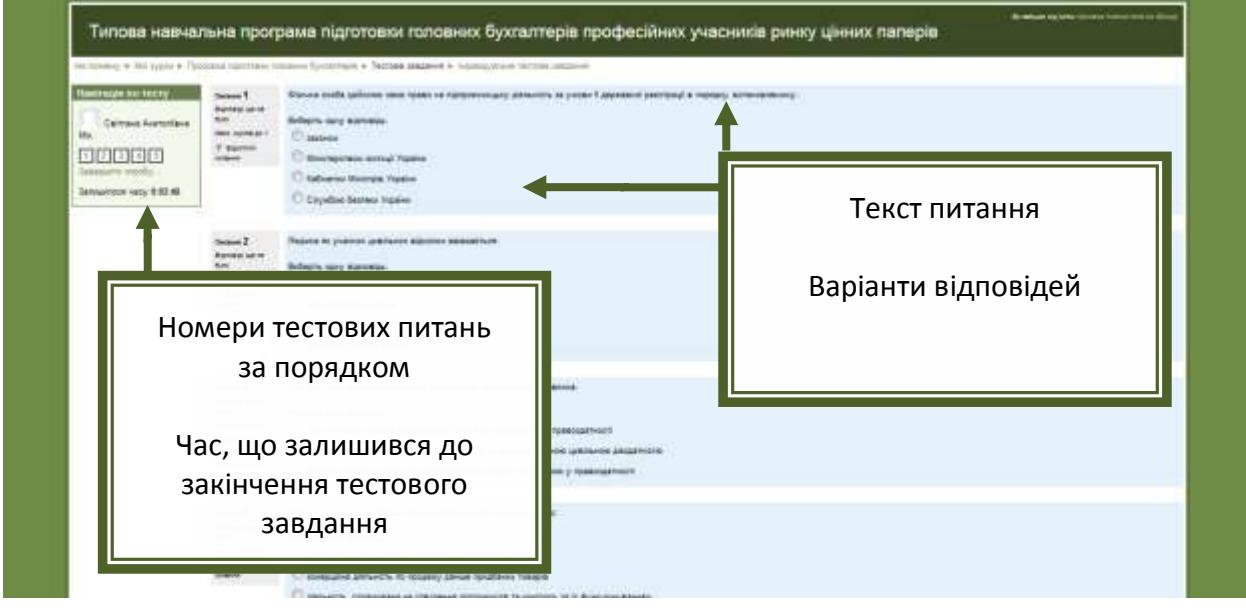

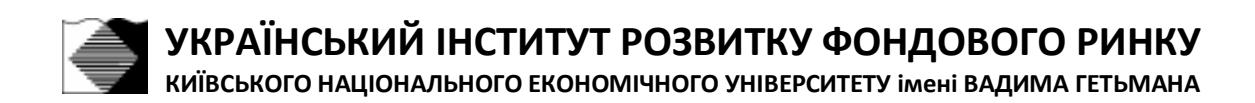

Якщо фахівець надасть відповіді на питання достроково, треба натиснути кнопку «Далі», після чого відкриється вікно з інформацією щодо результатів виконання цього тестового завдання за кількістю наданих фахівцем відповідей:

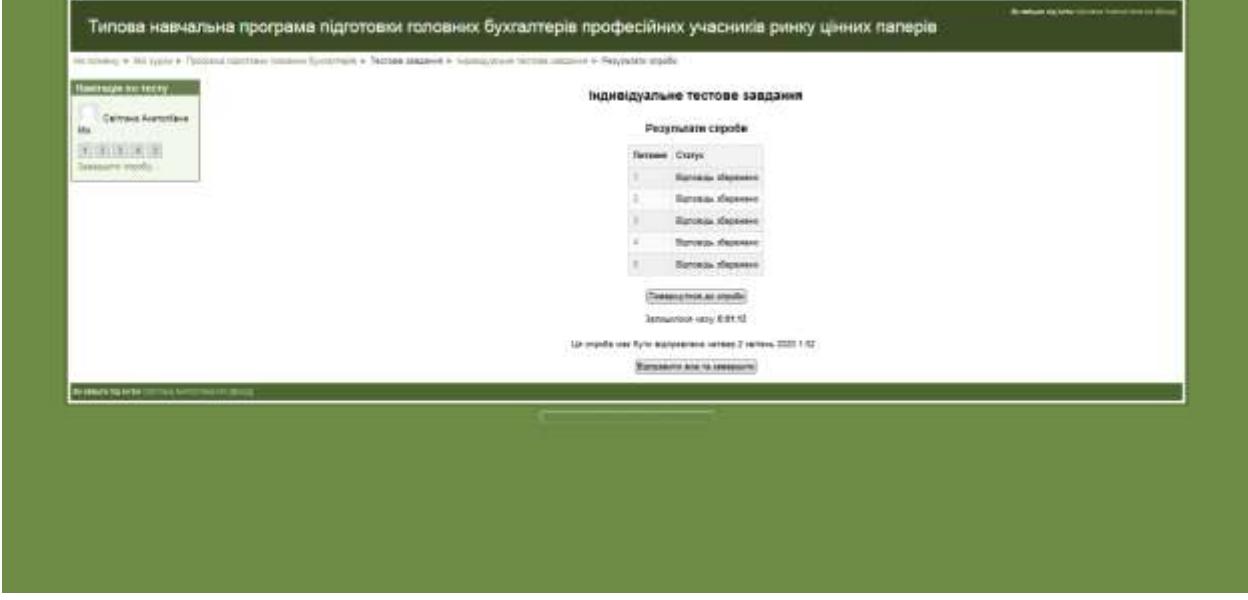

Після цього, фахівець може або повернутися до тестового завдання, щоб надати відповіді на пропущені питання (або переглянути та виправити вже надані відповіді), натиснувши кнопку «**Повернутися до спроби**», або закінчити тестування, натиснувши кнопку «**Відправити все та завершити**».

Після завершення тестування фахівець отримує результати тестування.

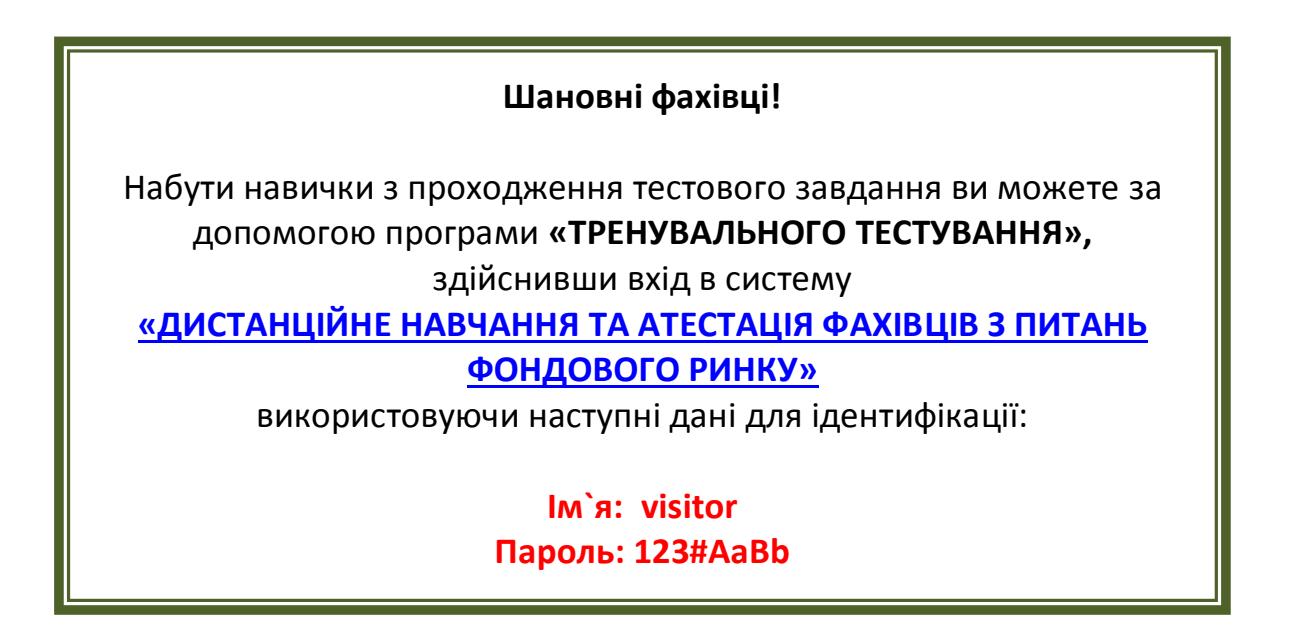